## ...inserting video

**How to insert videos in to PowerPoint from your hard drive and from YouTube.**

#### **1. Different ways of inserting video content**

When embedding video in to PowerPoint you have three options.

- 1. The first is to embed a video you hold on your hard drive directly in to the presentation.
- 2. The second is to link a file you hold on your hard drive in to a presentation.
- 3. The third is to link a video you have found on a service such as YouTube in to your presentation.

The first method has the advantage of giving you just one file you need to keep. The video is embedded in to the PowerPoint file. However this will make the file very large. Embedding a PowerPoint file with a 100mb video file will make the file over 100mb, two videos, over 200mb etc... This makes the presentation cumbersome to edit, to run and may cause PowerPoint to crash. It is advised only if you are using short, low resolution videos or audio files. One advantage is that you do not need an internet connection to run the video content.

The second method is to link the video file to the presentation. This keeps the file of the presentation manageable. However if you move the file or copy it to another machine you must remember to copy over all linked videos and keep them in their relative folder(s). It is advised to save all the videos and presentation in to one folder. Again, the advantage is that you do not need an internet connection to run the video content.

*3*

*2*

*1*

If have found a video on a service such as YouTube you can link the file directly in to your presentation. The advantage of using YouTube is that you have a vast repository of content to choose from. The downside is that you must have an internet connection to run the video and if you do not own the content you are linking to, it could be deleted by the owner. Linking to videos on YouTube does not substantially increase the file size of your presentation as you are only adding a small piece of embedding code. The downside is that PowerPoint 2010 does not accept the latest YouTube embed code and we need to modify it slightly to get it to work.

## ...Embedding video

#### **2. Embedding and linking videos**

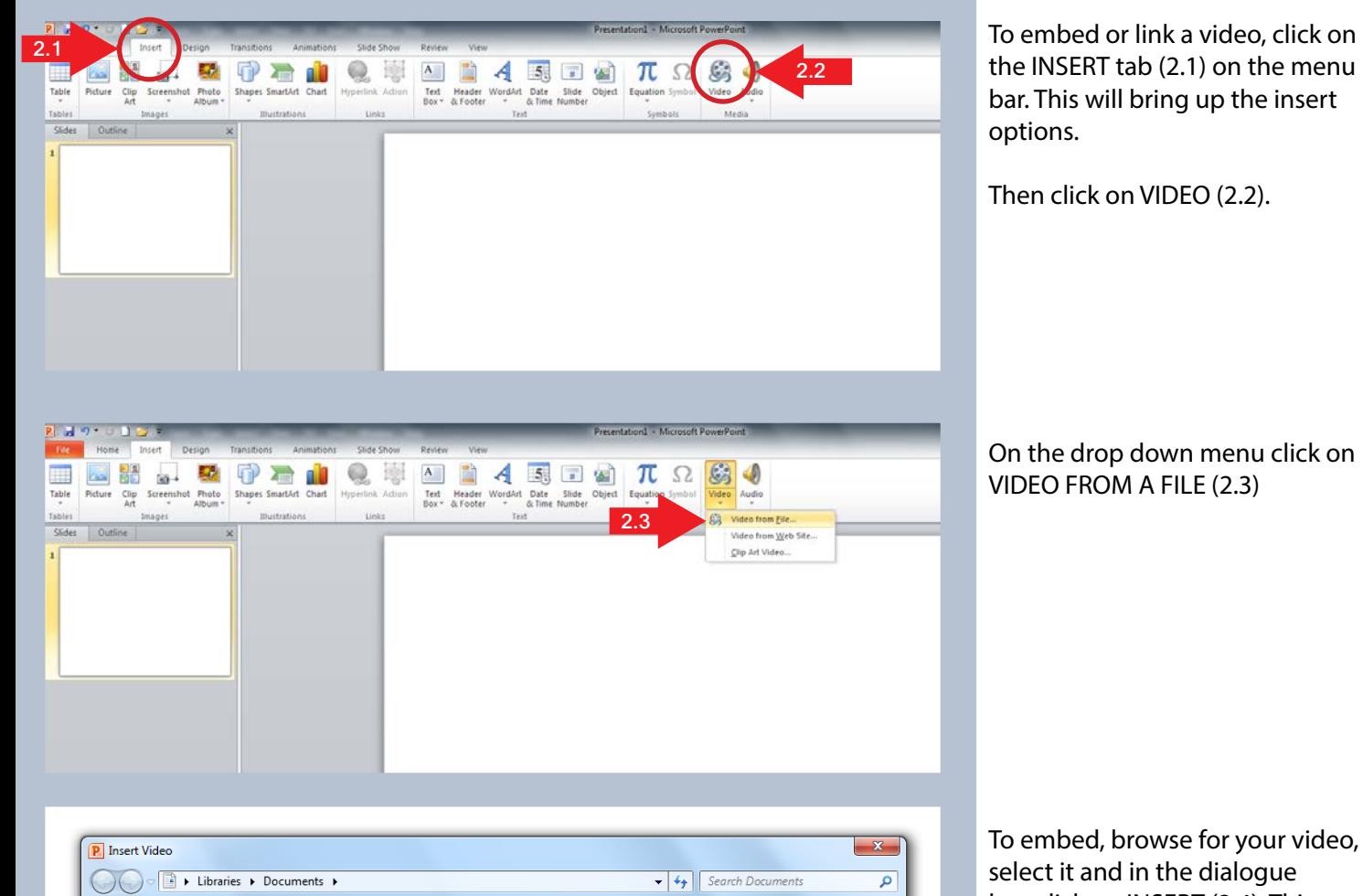

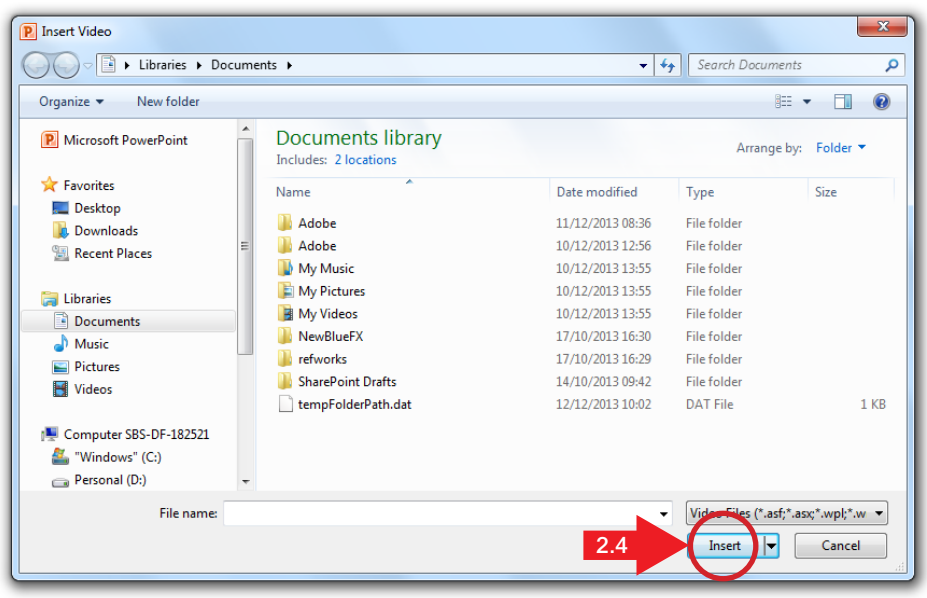

box click on INSERT (2.4). This will embed a file in to your presentation. Your presentation can now be saved.

If you click on the down arrow next to the text you will get the option to LINK TO FILE.

## ...Embedding video

#### **2. Embedding and linking videos**

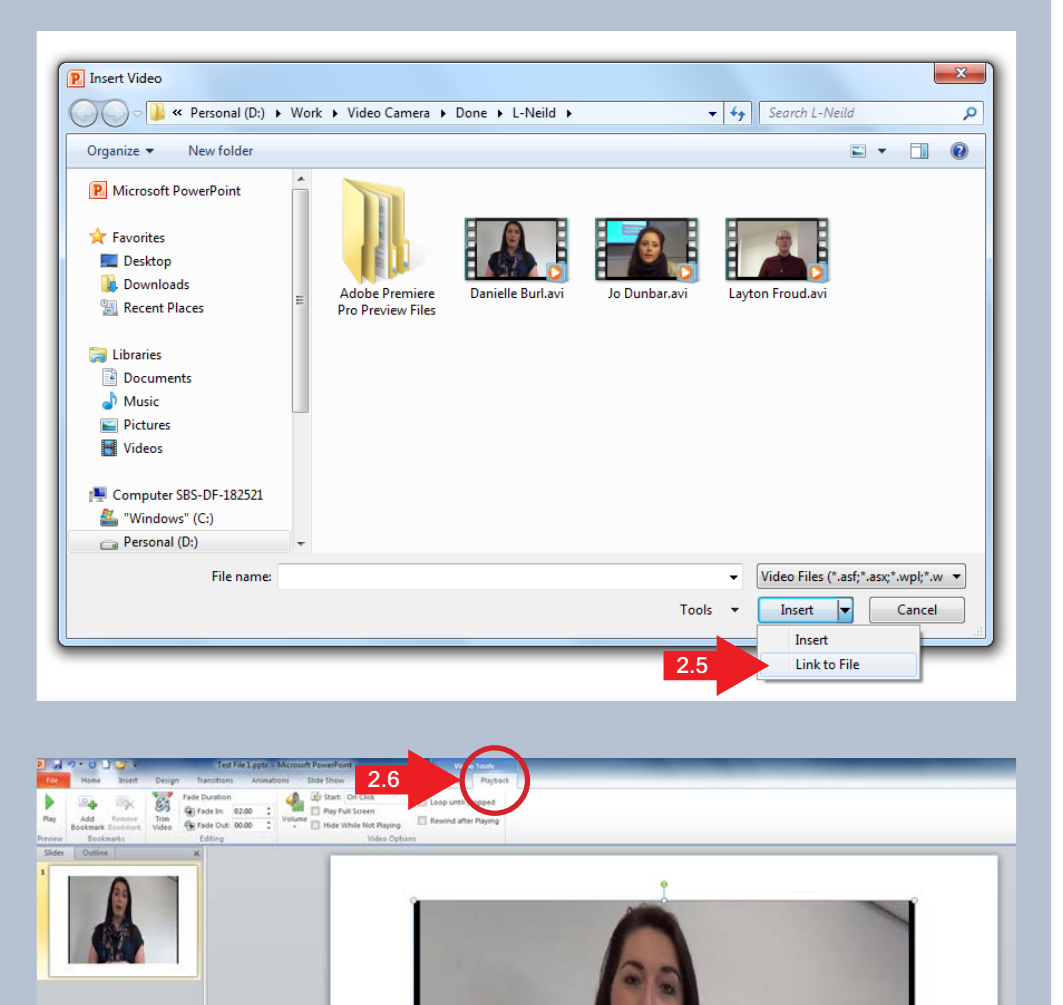

To link a file, browse your computer to find the location of your video, select it, then click on LINK TO FILE (2.5).

In both instances the video can be re-sized in PowerPoint by using the handles in each corner to make it bigger or smaller. If you try both methods you will notice the file with the embedded video is much larger than the linked file.

Video embedded in this way can also be edited.

Select the video and in the VIDEO (2.6) tab select the PLAYBACK (2.7) link.

# **...**Embedding video

### **2. Embedding and linking videos**

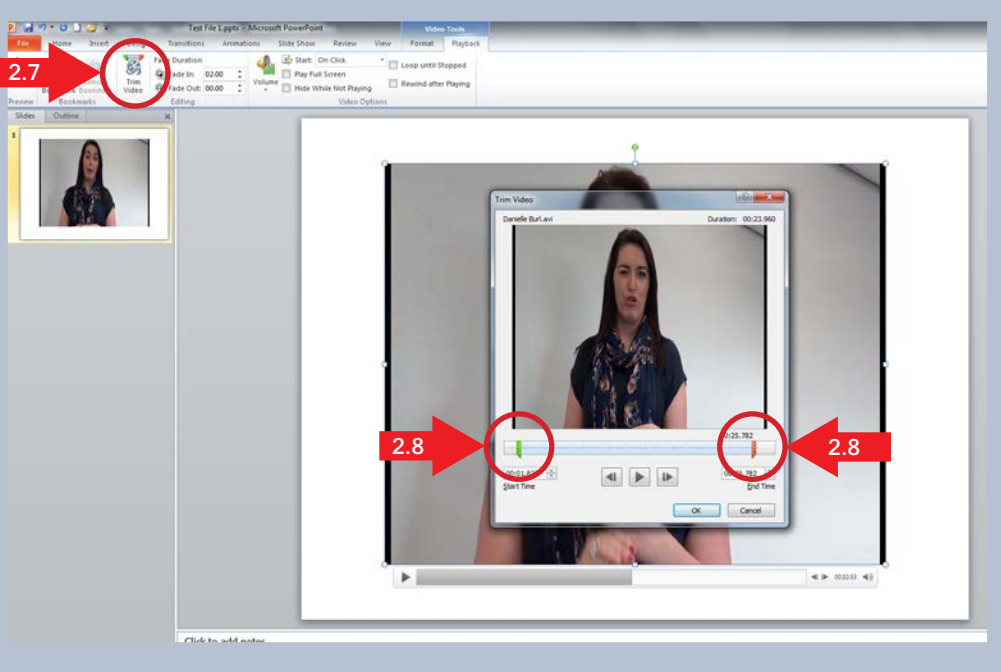

Click on the TRIM VIDEO (2.7) tab. This will open up a dialogue box which will allow you to set the in point and out point (2.8) of the video so that you can select just the part you wish to play.

The volume (2.9) and how and when the video plays can also be set from this tab.

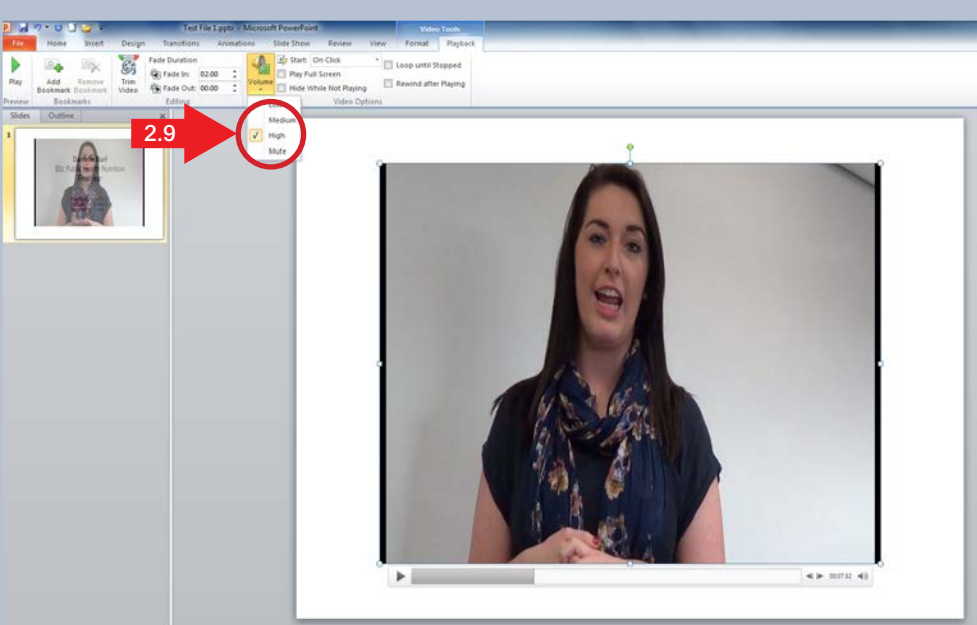

# **...YouTube videos**

#### **3. Embedding videos from YouTube**

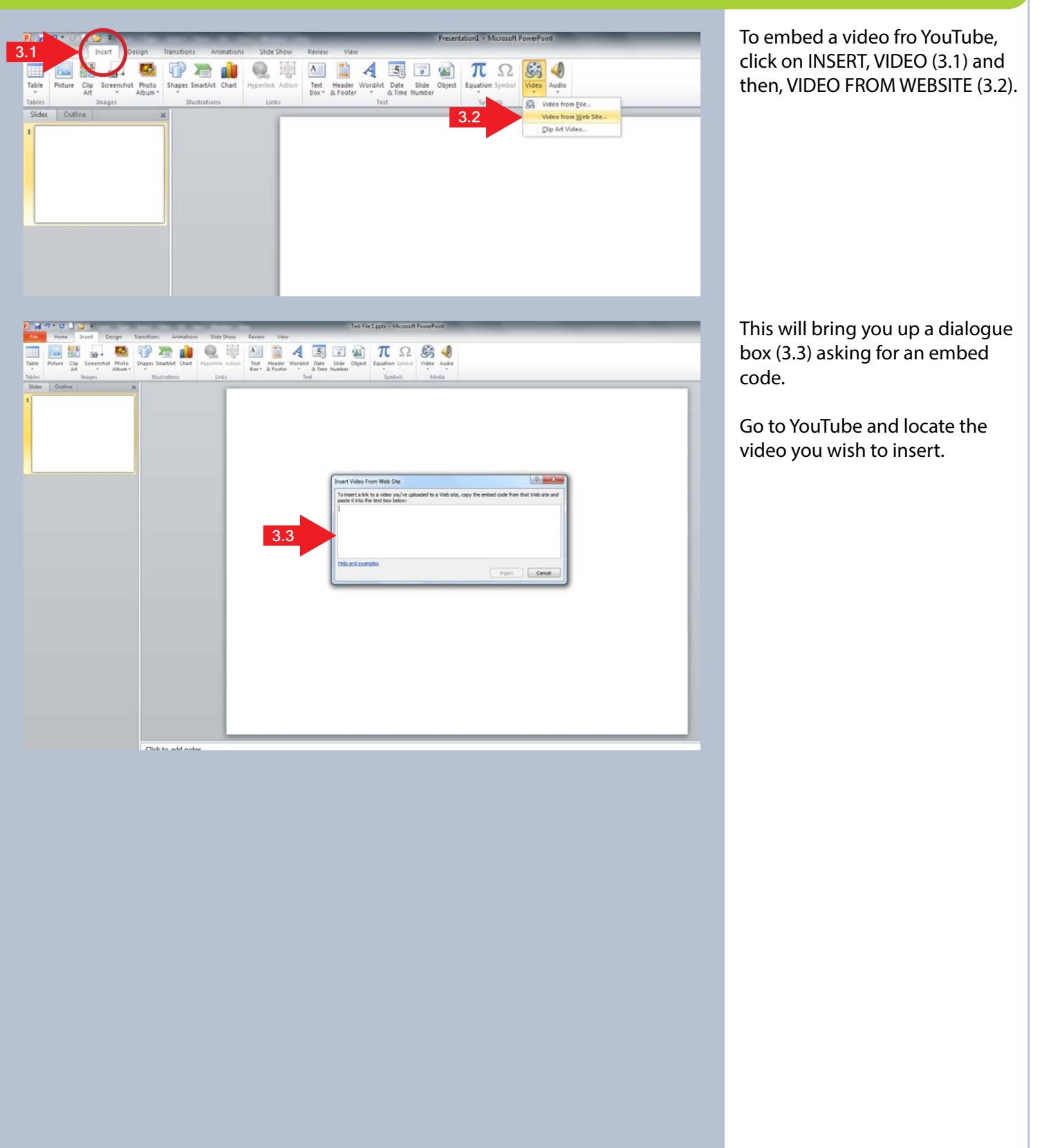

## **...YouTube videos**

### **3. Embedding videos from YouTube**

![](_page_5_Picture_3.jpeg)

On YouTube, click on the link, EMBED (3.4).

This will open up embed code box. Click on the box, USE OLD EMBED CODE (3.5).

Copy the code (3.6) that appears in the embed box and then paste it in the dialogue box that is open in PowerPoint (3.7).

## **...YouTube videos**

#### **3. Embedding videos from YouTube**

![](_page_6_Picture_3.jpeg)

**Remove text**

<object width="560" height="315">

<param name="movie" value="//www.youtube.com/v/F4HaEiFz2lY?hl=en\_GB&amp;ver-

sion=3"></param>

<param name="allowFullScreen" value="true"></param>

<param name="allowscriptaccess" value="always"></param>

<embed src="//www.youtube.com/v/F4HaEiFz2lY?hl=en\_GB&amp;version=3" type="ap-

plication/x-shockwave-flash" width="560" height="315" allowscriptaccess="always" allow-

fullscreen="true"></embed>

</object>

#### **Add text**

<object width="560" height="315">

<param name="movie" value="http:www.youtube.com/v/F4HaEiFz2lY?hl=en\_GB&amp;ver-

sion=2"></param>

<param name="allowFullScreen" value="true"></param> <param name="allowscriptaccess" value="always"></param> <embed src="http:www.youtube.com/v/F4HaEiFz2lY?hl=en\_GB&amp;version=2" type="application/x-shockwave-flash" width="560" height="315" allowscriptaccess="always" allowfullscreen="true"></embed> </object>

When you have pasted the code in to the box (3.7) you will need to modify the code to allow the video to play in your presentation.

PowerPoint 2010 does not like the current YouTube embed code and does not work with iframes.

The code will need to be modified slightly. Delete the characters marked up in red and replace them with those marked up in green. Then click insert.

YouTube content will now play in your presentation.

Remember that you will need to have access to the internet to play the video.